# Gateway Reporting Billy Spurlock, CPA

**Audit Manager** 

#### Gateway Access

Gateway@sboa.in.gov

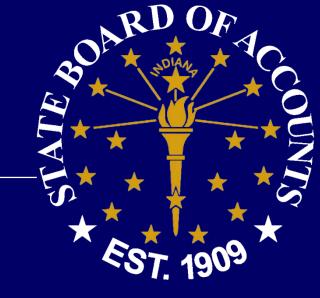

- •Submitter Trustee
- Editor Complete Delegation form
  - http://www.in.gov/sboa/files/DelegationForm.pdf

### Gateway

https://gateway.ifionline.org/

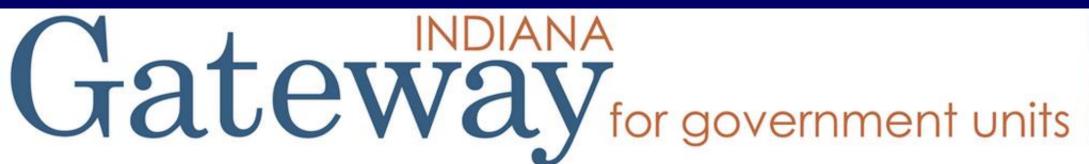

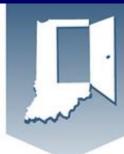

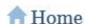

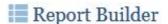

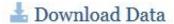

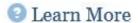

#### An Open Door into Local Government Finance

Gateway collects and provides access to information about how taxes and other public dollars are budgeted and spent by Indiana's local units of government.

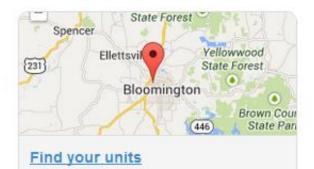

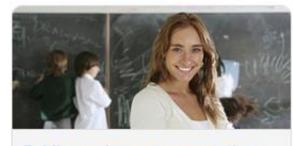

Public employee compensation

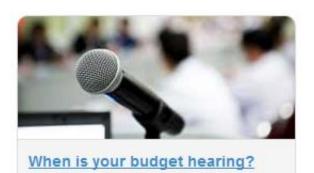

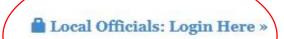

#### Login Screen

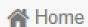

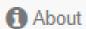

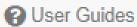

The Indiana Gateway for Government Units provides a central commons for local units to submit their financial forms to the State of Indiana.

This site works best in Firefox and Chrome. Internet Explorowser.

#### **Announcements**

Gateway Reporting Access Authorized User P

The local official login portion of Gateway is accessible only responsible for entering and submitting reports to the State. the person who receives authorization. Read full policy »

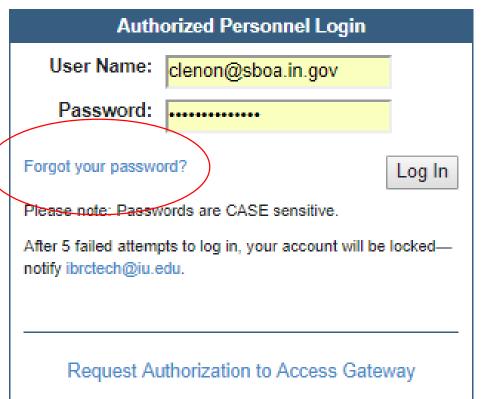

## Welcome to the Indiana Gateway for Government Units

As an authorized user, you will have at least one application to use. Each of these applications enables a local unit to submit its required forms, reports or files to the appropriate state agency. Agencies currently include **Department of Local Government Finance**, **State Board of Accounts**, **Indiana Education Employment Relations Board** and **Indiana Gaming Commission**.

#### Select Application

| Department of Local Government Finance (DLGF) | Deadline | State Board of Accounts (SBOA)        | Deadline                                      |
|-----------------------------------------------|----------|---------------------------------------|-----------------------------------------------|
| Abstract                                      | Details  | 100R                                  | Jan 31                                        |
| Assessor Reports                              | Mar 31   | Annual Financial Report               | Details                                       |
| Budgets                                       | Details  | Monthly and Annual Engagement Uploads | Details                                       |
| Data Entry for CNAV and Form 22               | Details  | Conflict of Interest Disclosure       | 15 days after                                 |
| Debt Management                               | Details  |                                       | on the                                        |
| Economic Development Reporting                | Sep 30   |                                       | purchase                                      |
| File Transmission                             | Details  | E-1 Entity Annual Report              | 60 days after<br>entity's fiscal<br>year ends |
| Other Post-Employment Benefits                | Mar 1    |                                       | -                                             |
| SB 131 Reporting for SWMDs                    | Mar 1    | ECA Risk Report                       | Aug 29                                        |

#### Certified Report of Names, Addresses, Duties and Compensation of Public Employees (Form 100R)

## Per IC 5-11-13

- Must be filed with the State Examiner.
- DLGF may not approve the budget of a unit until it is filed.
- Must be filed electronically via the State Gateway.
- Due January 31 each year.
- Must indicate whether the unit offers a health plan, a pension, and other benefits to full-time and part-time employees.

#### 100R Main Menu

#### 100R Main Menu 🚱

The sections below are the ones that are required to complete your report. Some of these sections are based on the answers that you gave to the questions on the previous screen. To change any of the answers to those questions, click on the Unit Questions option on the menu.

|                           |                                                                                                    | Status                                                      |
|---------------------------|----------------------------------------------------------------------------------------------------|-------------------------------------------------------------|
| Unit Questions            | The answers to these questions help tailor the form and validation to your unit.                                                                                                    | Complete                                                    |
| Employee Data Entry       | Entry is locked for this unit.                                                                                                    | 5 Rows Entered                                              |
| Nepotism Policy Upload    | It was indicated that the unit has a nepotism policy. If a policy was uploaded in a previous year, and that policy is current, no further action is needed. Use this application to upload a copy of the file containing that policy if necessary.                                                                                       | Uploaded for 2015<br>on Jan 12 2016 1:59PM                  |
| Contracting Policy Upload | It was indicated that the unit has a contracting policy. If a policy was uploaded in a previous year, and that policy is current, no further action is needed. Use this application to upload a copy of the file containing that policy if necessary.                                                                                    | Uploaded for 2015<br>on Jan 12 2016 1:59PM                  |
| 100R Report Outputs       | Once you have entered or uploaded your information, you can use this option to view your entries, print them, or download them into an Excel file.                                                                                                    | Available                                                   |
| Submit 100R               | This process includes validation to ensure the information has been entered properly and that the number of records matches the number of employees you indicated in the Questions section. Once any errors have been corrected, you will see the Proceed to Submit button appear and you will click on that to complete the submission. | Submitted by<br>Ibaker@sboa.in.gov<br>on Dec 7 2018 11:13AM |

#### Contracting/Nepotism Policies

# •Per IC 5-11-13-1.1

- Must indicate whether the unit has implemented a nepotism policy (IC 36-1-20.2) and a contracting policy (IC 36-1-21). Do **NOT** send copies of these policies or the 100R to SBOA.
- A PDF file of the nepotism and contracting policies must be uploaded to Gateway.

# 100R Data Entry

## 100R Employee Data Entry

Save All Work

Return to 100R Main Menu

Enter total compensation for the reporting year for each employee for which you should have supplied a W-2. Many units inappropriately report board member payments on 1099s. According to IRS requirements they should be issued W-2s, and therefore should be included on the 100R.

#### Set Default Address

Add Row

| Delete | Last Name | First Name | Middle<br>Initial | Department Name | Business Address | Business City | Bus.<br>State<br>Abr. | Business Zip<br>Code | Job Title | Total<br>Compensation |
|--------|-----------|------------|-------------------|-----------------|------------------|---------------|-----------------------|----------------------|-----------|-----------------------|
| ×      | Required  | Required   |                   |                 | 1 Main Street    | Anywhere      | IN                    | 48227                | Required  | Required              |
| ×      | Required  | Required   |                   |                 | 1 Main Street    | Anywhere      | IN                    | 46227                | Required  | Required              |
| X      | Required  | Required   |                   |                 | 1 Main Street    | Anywhere      | IN                    | 48227                | Required  | Required              |

#### Contractors vs. Employees

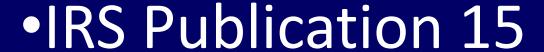

https://www.irs.gov/pub/irs-pdf/p15.pdf

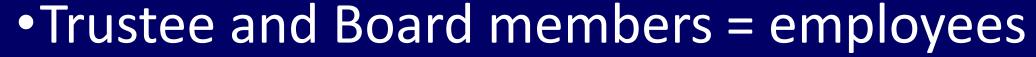

Listed on Salary Resolution (Form 17c)

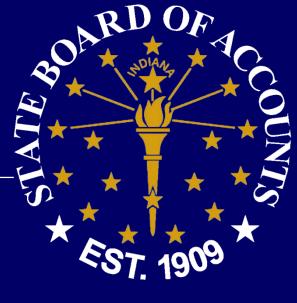

#### Annual Financial Report (AFR)

# •Per IC 5-11-1-4

- Must be filed with the State Examiner.
- DLGF may not approve the budget of a unit until it is filed.
- Must be filed electronically via the State Gateway.
- Due 60 days after the year end which will be March 1, 2019.

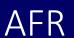

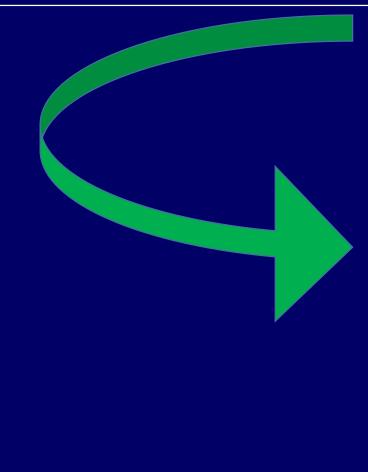

Select Unit and Year > AFR Main Menu

sboatest County County: Sboa Township Unit

Year: 2018

#### Annual Financial Report Main Menu 🕜

The sections below are the ones that are required to complete your annual financial report. Some of these sections are based on the answers that you gave to the questions on the previous screen. If you need to go back and change any of the answers to those questions, click on Unit Questions above.

| Unit Information      |                                                                                                    | Status       |
|-----------------------|----------------------------------------------------------------------------------------------------|--------------|
| Unit Questions        | The answers to these questions determine what forms are available in the system.                     | Complete     |
| Identify Enterprises  | Identify your utilities and other enterprises that operate like a business. Examples include, Public | Not Entered  |
|                       | Transportation, Convention Centers, Parking Garages, Airports, Internet Services, etc.               |              |
| Schedule of Officials | Enter information regarding officials and contact information.                                       | Not Complete |

| Core Reporting                                       |                                                                                                    | Status        |
|------------------------------------------------------|----------------------------------------------------------------------------------------------------|---------------|
| Financial Data by Fund                               | Enter or change basic financial information for the year. This includes adding or deleting funds, entering beginning cash and investment balances, receipts and disbursements for each fund. | 14 Fund(s)    |
| Capital Assets                                       | Using your Capital Asset records complete the Schedule of Capital Assets (land, building, equipment, etc) as of the end of the year.                                                         | \$0 in Assets |
| Grants                                               | Complete the Grant Schedule for grants you received or disbursed money from during the year.                                                                                                 | Not Entered   |
| Accounts Payable/Receivable                          | Accounts Payable/Receivable                                                                                                    | Not Entered   |
| <u>Debt</u>                                          | Complete the Debt Schedule (bond issues, lines of credit, etc) as of the end of the year.                                                                                                    | Not Entered   |
| Leases                                               | Amount of lease payments in force as of end of year.                                                                                                    | Not Entered   |
| Financial Assistance to Non<br>Governmental Entities | Enter financial assistance your unit has given to entities such as: Volunteer Fire Depts, YMCA, Senior Citizen Centers, etc.                                                                 | Not Entered   |
| Pensions                                             | Information about what pension plans the unit administers or participates in.                                                                                                    | Not Complete  |
| Risk Assessment                                      | Annual questions to assist in determining risk.                                                                                                    | Not Entered   |
| <u>TA-7</u>                                          | Township Assistance                                                                                                    | Complete      |
| Disbursements by Vendor                              | Provide detail of disbursements by major disbursement category and by payee/vendor.                                                                                                    | 29 Record(s)  |
| <u>Upload Public Official</u><br><u>Surety Bonds</u> | Per IC 5-4-1-5.1(e) upload a copy of bonds filed.                                                                                                    | 2 Uploaded    |

| System Functions         |                                                                                                    | Status        |
|--------------------------|----------------------------------------------------------------------------------------------------|---------------|
| <u>Upload Files</u>      | Uploading is an option for those government units with vendors and who choose to populate a portion of their report by uploading files. | Uploaded      |
| Annual Report Outputs    | Reports may be viewed as PDFs or Excel spreadsheets.                                                                                    | Available     |
| Financial Statement/SEFA | Download Financial Statements and SEFA in Excel.                                                                                        | Available     |
| Review Submission        | Review any submission errors or warnings.                                                                                               | Available     |
| Submit Annual Report     | Submit the annual report to SBOA.                                                                                                    | Not Submitted |

#### Financial Data By Fund

#### Financial Data by Fund 1

Save All Work

Return to AFR Main Menu

Enter or change basic financial information for the year. This includes adding or deleting funds, entering beginning cash and investment balances, receipts and disbursements for each fund. Beginning Balance Investments and Beginning Balance Cash fields may be edited by clicking directly on the grid.

Make sure to press the ENTER key on the keyboard after entering a number to make sure it is saved!

#### Governmental Activities (Add a fund to this grid)

| Delete | Edit | Local Fund Name                                       | Beginning Balance<br>Investments | Ending Balance<br>Investments |              | Receipts                       | Disbursements                  | Ending Balance<br>Cash |   |
|--------|------|-------------------------------------------------------|----------------------------------|-------------------------------|--------------|--------------------------------|--------------------------------|------------------------|---|
| ×      | /    | 01 - Township Fund<br>101008 Township                 | \$0.00                           | \$0.00                        | \$248,198.44 | \$12,643.43<br><u>Add/Edit</u> | \$21,841.84<br><u>Add/Edit</u> | \$239,000.03           | â |
| ×      | /    | 101R - Test<br>900006 Test                            | \$0.00                           | \$0.00                        | \$400.00     | \$0.00<br>Add/Edit             | \$0.00<br><u>Add/Edit</u>      | \$400.00               |   |
| ×      | 1    | 61 - Rainy Day Fund<br>102194 Rainy Day               | \$0.00                           | \$0.00                        | \$5,363.22   | \$19,172.18<br><u>Add/Edit</u> | \$0.00<br><u>Add/Edit</u>      | \$24,535.40            |   |
| ×      | /    | 80 - Township Assistance Fund I<br>102351 Levy Excess | \$0.00                           | \$0.00                        | \$23,677.99  | \$0.00<br>Add/Edit             | \$0.00<br><u>Add/Edit</u>      | \$23,677.99            |   |
| ×      | 7    | 81 - Township Assistance Fund A                       | \$0.00                           | \$0.00                        | \$23.677.91  | \$6,788.12                     | \$4,700.08                     | \$25,765,95            | • |

Save All Work

Return to AFR Main Menu

#### Submission Errors and Warnings

## Submission Errors:

• May be a problem, but will not prevent submission.

# Submission Warning:

Prevents submission, must be corrected.

#### **Attestation Statement**

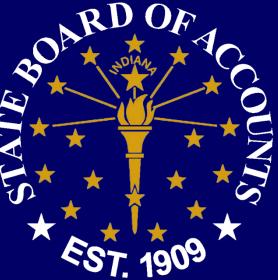

•Certifies that the data is accurate to the best of your knowledge and belief.

No longer required!

#### State Examiner Directive 2018-1

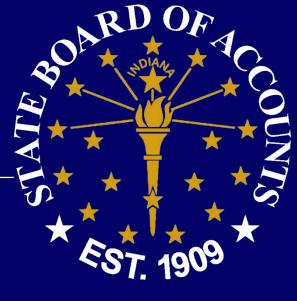

https://www.in.gov/sboa/files/Directive%202018-1.pdf

- More efficient and less costly audits.
- Proactively identify problems.

#### Monthly and Annual Uploads

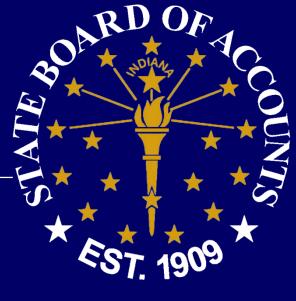

- Engagement Strategies
  - Same group doing remote audits responsible for monitoring and requirements for uploads.

EngagementStrategies@sboa.in.gov

#### **Dates of Submission**

- •Monthly by the 15<sup>th</sup> of each month
  - For the activity of 2 months ago (July information in September).

•1st month required: July 2018

#### Monthly Upload Requirements

- 1. Bank reconcilements
- 2. Approved board minutes
- 3. Funds ledger, summarizing total receipts, disbursements, and balances by fund

#### Annual Upload Requirements

- Year-end bank statement
- Year-end outstanding check list
- Year-end investment statements
- Detail of receipt activity N/A for manual records
- Detail of disbursement activity N/A for manual records
- Current year salary resolution
- Annual vendor history report N/A for manual records

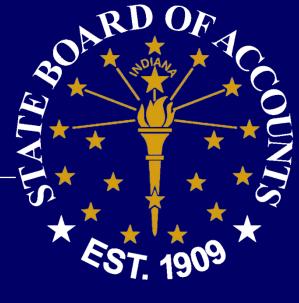

#### **Upload Resources**

- Manual Records template
  - https://www.in.gov/sboa/files/Manual%20Record% 20Template.xlsx

- Website section "Gateway Upload Application"
  - https://www.in.gov/sboa/4445.htm

#### Frequently Asked Questions

- Approved Minutes?
  - Special Meetings?
  - Meetings not held each month?
- Direct Requests?
- Only one file per upload?
- Repercussions if not compliant?
- Court information?
- Contracts? DLGF Portal "File Submission"

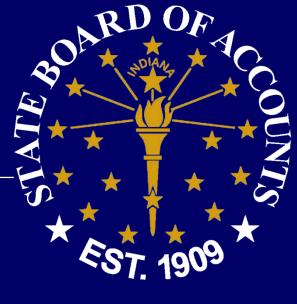

#### Helpful Hints

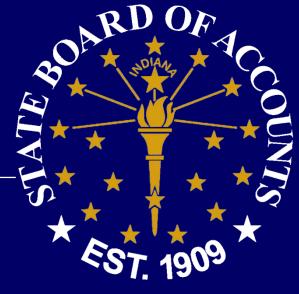

- Click the Save All Work Button to save changes.
- For best results, use the most recent version of Internet Explorer, Chrome or Firefox.
- Don't forget to submit. Your form is not filed until you submit.
- Use the USER GUIDE! <a href="https://gateway.ifionline.org/help.aspx">https://gateway.ifionline.org/help.aspx</a>
- Make sure to scroll to the right to see all cells.
- Do <u>not</u> send SBOA a copy of the AFR or the proof of publication.

#### Helpful Hints (Continued)

COUNTY OF THE ST. 1909

- Tab or click in a cell to go to the next cell in a row.
- Enter one row at a time. Press the Enter key when you are finished entering a row.
- Correct any errors on a row before starting the next row.
- Enter something in all cells marked "Required" or the row will not be saved.
- Avoid using double quotes in a cell.
- Do not enter a dollar sign or commas in the Total Compensation cell.
- You may sort rows within the grid by clicking on the heading.

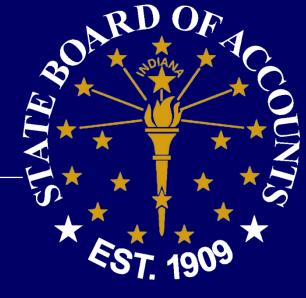

# Questions?

Gateway

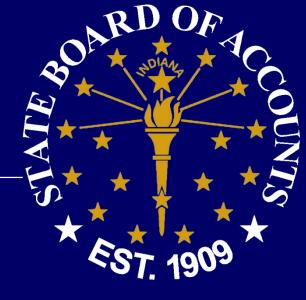

# https://gateway.ifionline.org/

Website

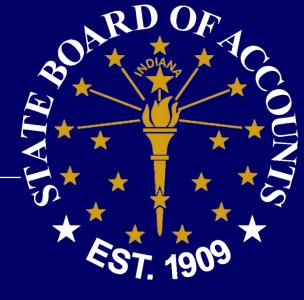

# https://www.in.gov/sboa/4445.htm